# <span id="page-0-0"></span>**Manuel de maintenance Dell™ Latitude™ 2110**

[Intervention à l'intérieur de votre ordinateur](file:///C:/data/systems/lat2110/fr/sm/work.htm) **[Caractéristiques](file:///C:/data/systems/lat2110/fr/sm/specs.htm)** [Retrait et remplacement de pièces](file:///C:/data/systems/lat2110/fr/sm/parts.htm) [Configuration du système](file:///C:/data/systems/lat2110/fr/sm/Bios.htm) **[Diagnostics](file:///C:/data/systems/lat2110/fr/sm/diags.htm)** 

#### **Remarques, précautions et avertissements**

**REMARQUE :** une REMARQUE fournit des informations importantes qui vous aident à mieux utiliser votre ordinateur.

**PRÉCAUTION : une PRECAUTON vous avertit d'un risque de dommage matériel ou de perte de données et vous indique comment éviter le problème.**

**AVERTISSEMENT : un AVERTISSEMENT** indique un risque de dommage matériel, de blessure corporelle ou de mort.

Si vous avez acheté un ordinateur Dell Série n, les références du présent document concernant les systèmes d'exploitation Microsoft Windows ne sont pas applicables.

## **Les informations que contient le présent document sont sujettes à des modifications sans préavis. © 2010 Dell Inc. Tous droits réservés.**

Toute reproduction de ce document, sous quelque forme que ce soit, sans l'autorisation écrite de DELL Inc. est strictement interdite.

Marques utilisées dans ce document : Dell™, le logo DELL™ et Latitude™ sont des marques de Dell Inc. Intel®, Core™ et SpeedStep® sont des marques ou des marques<br>déposées d'Intel Corporation. Microsoft®, Windows(Windows Vi

D'autres marques et noms commerciaux peuvent être utilisés dans ce document pour faire réence aux entités se réclamant de ces marques ou noms ou à leurs produits. Dell<br>Inc. rejette tout intérêt propriétaire dans les marque

Juin 2010 Rév. A00

# <span id="page-1-0"></span>**Batterie**

**Manuel de maintenance Dell™ Latitude™ 2110**

AVERTISSEMENT : avant toute intervention à l'intérieur de votre ordinateur, lisez les consignes de sécurité qui l'accompagnent. Pour plus<br>d'informations sur les meilleures pratiques en matière de sécurité, voir la page d'a

#### **Retrait de la batterie**

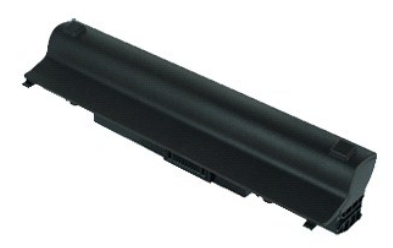

**REMARQUE :** vous pourriez avoir besoin d'installer Adobe Flash Player depuis **Adobe.com** pour pouvoir voir les images ci-dessous.

1. Suivez les instructions de la section <u>[Avant d'intervenir à l'intérieur de votre ordinateur](file:///C:/data/systems/lat2110/fr/sm/work.htm#before)</u>.<br>2. Faites glisser en position de déverrouillage le loquet de fermeture de la batterie.

- 
- 3. Retirez la batterie de l'ordinateur en la faisant glisser.

#### **Réinstallation de la batterie**

Pour réinstaller la batterie, suivez cette procédure dans l'ordre inverse.

#### <span id="page-2-0"></span>**Clavier Manuel de maintenance Dell™ Latitude™ 2110**

AVERTISSEMENT : avant toute intervention à l'intérieur de votre ordinateur, lisez les consignes de sécurité qui l'accompagnent. Pour plus<br>d'informations sur les meilleures pratiques en matière de sécurité, voir la page d'a

#### **Retrait du clavier**

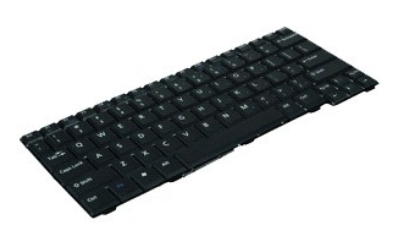

**REMARQUE :** vous pourriez avoir besoin d'installer Adobe Flash Player depuis **Adobe.com** pour pouvoir voir les images ci-dessous.

- Suivez les instructions de la section [Avant d'intervenir à l'intérieur de votre ordinateur](file:///C:/data/systems/lat2110/fr/sm/work.htm#before).
- 2. Retirez la <u>[batterie](file:///C:/data/systems/lat2110/fr/sm/01_Battery.htm)</u>.<br>3. Retirez les vis qui fixent le clavier.
- 4. Ouvrez l'écran, puis insérez un tournevis plat dans le manchon à vis à partir duquel vous avez retiré la vis.
- 5. En commençant par le coin supérieur gauche, soulevez le clavier, puis retournez-le.
- 6. Ouvrez le collier du câble de données du clavier.
- 7. Débranchez le câble de données du clavier et retirez le clavier de l'ordinateur.

## **Réinstallation du clavier**

Pour réinstaller le clavier, suivez cette procédure dans l'ordre inverse.

## <span id="page-3-0"></span>**Panneau d'accès**

**Manuel de maintenance Dell™ Latitude™ 2110**

AVERTISSEMENT : avant toute intervention à l'intérieur de votre ordinateur, lisez les consignes de sécurité qui l'accompagnent. Pour plus<br>d'informations sur les meilleures pratiques en matière de sécurité, voir la page d'a

#### **Retrait du panneau d'accès**

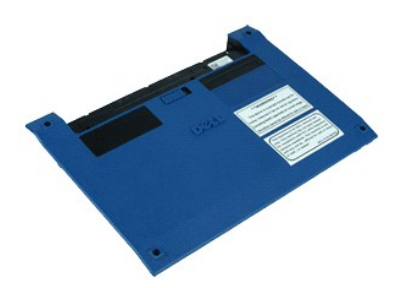

**REMARQUE :** vous pourriez avoir besoin d'installer Adobe Flash Player depuis **Adobe.com** pour pouvoir voir les images ci-dessous.

- 1. Suivez les instructions de la section <u>[Avant d'intervenir à l'intérieur de votre ordinateur](file:///C:/data/systems/lat2110/fr/sm/work.htm#before)</u>.<br>2. Retirez le <u>clavier</u>.<br>3. Retirez les vis du panneau d'accès logées sous le [clavier.](file:///C:/data/systems/lat2110/fr/sm/02_Keyboard.htm)
- 
- 
- 4. Retirez les vis du panneau d'accès situées sous l'ordinateur.
- 5. Soulevez le panneau d'accès en commençant près des charnières, puis retirez-le de l'ordinateur.

# **Réinstallation du panneau d'accès**

Pour réinstaller le panneau d'accès, suivez cette procédure dans l'ordre inverse.

#### <span id="page-4-0"></span>**Modules de mémoire**

**Manuel de maintenance Dell™ Latitude™ 2110**

AVERTISSEMENT : avant toute intervention à l'intérieur de votre ordinateur, lisez les consignes de sécurité qui l'accompagnent. Pour plus<br>d'informations sur les meilleures pratiques en matière de sécurité, voir la page d'a

## **Retrait des modules de mémoire**

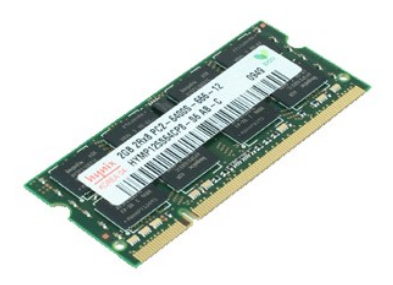

**REMARQUE :** vous pourriez avoir besoin d'installer Adobe Flash Player depuis **Adobe.com** pour pouvoir voir les images ci-dessous.

- 
- 
- 1. Suivez les instructions de la section <u>[Avant d'intervenir à l'intérieur de votre ordinateur](file:///C:/data/systems/lat2110/fr/sm/work.htm#before)</u>.<br>2. Retirez le <u>[clavier.](file:///C:/data/systems/lat2110/fr/sm/02_Keyboard.htm)</u><br>3. Retirez le <u>[panneau d'accès](file:///C:/data/systems/lat2110/fr/sm/03_AccessPanel.htm)</u>.<br>4. Tirez doucement les languettes de fixation des modules d
- 5. Retirez le module de mémoire de l'ordinateur.

# **Réinstallation des modules de mémoire**

Pour réinstaller les modules de mémoire, insérez le module de mémoire dans son logement en l'inclinant, puis appuyez dessus pour le fixer.

# <span id="page-5-0"></span>**Pile bouton**

**Manuel de maintenance Dell™ Latitude™ 2110**

AVERTISSEMENT : avant toute intervention à l'intérieur de votre ordinateur, lisez les consignes de sécurité qui l'accompagnent. Pour plus<br>d'informations sur les meilleures pratiques en matière de sécurité, voir la page d'a

## **Retrait de la pile bouton**

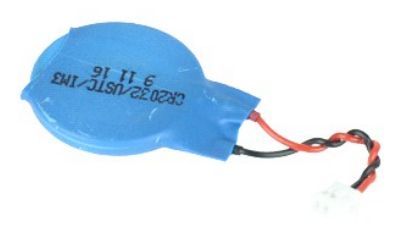

**REMARQUE :** vous pourriez avoir besoin d'installer Adobe Flash Player depuis **Adobe.com** pour pouvoir voir les images ci-dessous.

- 1. Suivez les instructions de la section **[Avant d'intervenir à l'intérieur de votre ordinateur](file:///C:/data/systems/lat2110/fr/sm/work.htm#before)**.
- 
- 2. Retirez le <u>[clavier.](file:///C:/data/systems/lat2110/fr/sm/02_Keyboard.htm)</u><br>3. Retirez le <u>[panneau d'accès](file:///C:/data/systems/lat2110/fr/sm/03_AccessPanel.htm)</u>.<br>4. Débranchez le câble de la pile bouton de la carte système.
- 
- 5. Retirez la pile bouton.

## **Réinstallation de la pile bouton**

Pour réinstaller la pile bouton, suivez cette procédure dans l'ordre inverse.

#### <span id="page-6-0"></span>**Carte WLAN Manuel de maintenance Dell™ Latitude™ 2110**

AVERTISSEMENT : avant toute intervention à l'intérieur de votre ordinateur, lisez les consignes de sécurité qui l'accompagnent. Pour plus<br>d'informations sur les meilleures pratiques en matière de sécurité, voir la page d'a

#### **Retrait de la carte WLAN**

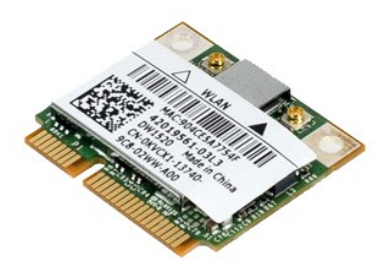

**REMARQUE :** vous pourriez avoir besoin d'installer Adobe Flash Player depuis **Adobe.com** pour pouvoir voir les images ci-dessous.

- 1. Suivez les instructions de la section <u>[Avant d'intervenir à l'intérieur de votre ordinateur](file:///C:/data/systems/lat2110/fr/sm/work.htm#before)</u>.<br>2. Retirez le <u>[clavier.](file:///C:/data/systems/lat2110/fr/sm/02_Keyboard.htm)</u><br>3. Retirez le <u>[panneau d'accès](file:///C:/data/systems/lat2110/fr/sm/03_AccessPanel.htm)</u>.<br>4. Déconnectez les câbles d'antenne WLAN de la carte.
- 
- 
- 5. Retirez la vis qui fixe la carte WLAN à la carte système.
- 6. Retirez la carte de réseau local sans fil de l'ordinateur.

# **Réinstallation de la carte réseau sans fil**

Pour reposer la carte WLAN, suivez cette procédure dans l'ordre inverse.

## <span id="page-7-0"></span>**Carte haut débit mobile**

**Manuel de maintenance Dell™ Latitude™ 2110**

AVERTISSEMENT : avant toute intervention à l'intérieur de votre ordinateur, lisez les consignes de sécurité qui l'accompagnent. Pour plus<br>d'informations sur les meilleures pratiques en matière de sécurité, voir la page d'a

#### **Retrait de la carte WWAN**

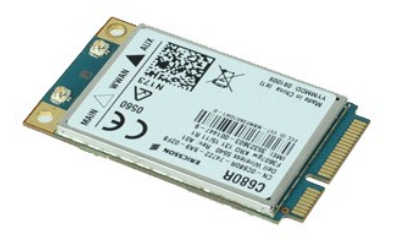

**REMARQUE :** vous pourriez avoir besoin d'installer Adobe Flash Player depuis **Adobe.com** pour pouvoir voir les images ci-dessous.

- 1. Suivez les instructions de la section <u>[Avant d'intervenir à l'intérieur de votre ordinateur](file:///C:/data/systems/lat2110/fr/sm/work.htm#before)</u>.<br>2. Retirez la <u>[batterie](file:///C:/data/systems/lat2110/fr/sm/01_Battery.htm)</u>.<br>3. Retirez le <u>clavier</u>.
- 
- 
- 4. Retirez le <u>[panneau d'accès](file:///C:/data/systems/lat2110/fr/sm/03_AccessPanel.htm)</u>.<br>5. Débranchez les câbles d'antenne de la carte haut débit mobile.
- 6. Retirez la vis qui fixe la carte WWAN à la carte système.
- 7. Déposez la carte haut débit mobile de l'ordinateur.

# **Réinstallation de la carte WWAN**

Pour réinstaller la carte WWAN, suivez cette procédure dans l'ordre inverse.

#### <span id="page-8-0"></span>**Disque dur dans son cadre de montage Manuel de maintenance Dell™ Latitude™ 2110**

AVERTISSEMENT : avant toute intervention à l'intérieur de votre ordinateur, lisez les consignes de sécurité qui l'accompagnent. Pour plus<br>d'informations sur les meilleures pratiques en matière de sécurité, voir la page d'a

#### **Dépose du disque dur dans son cadre de montage**

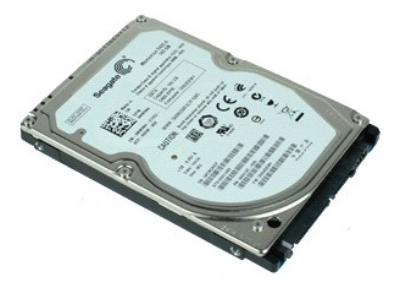

**REMARQUE :** vous pourriez avoir besoin d'installer Adobe Flash Player depuis **Adobe.com** pour pouvoir voir les images ci-dessous.

- 1. Suivez les instructions de la section <u>[Avant d'intervenir à l'intérieur de votre ordinateur](file:///C:/data/systems/lat2110/fr/sm/work.htm#before)</u>.<br>2. Retirez la <u>[batterie](file:///C:/data/systems/lat2110/fr/sm/01_Battery.htm)</u>.
- 
- 3. Retirez le [clavier.](file:///C:/data/systems/lat2110/fr/sm/02_Keyboard.htm)<br>4. Retirez le [panneau d'accès](file:///C:/data/systems/lat2110/fr/sm/03_AccessPanel.htm).
- 5. Retirez les vis qui fixent le disque dur à la carte système.
- 6. Faites glisser le disque dur vers le côté de l'ordinateur pour le retirer de la carte système.
- 7. Soulevez le disque dur pour le retirer de l'ordinateur.
- 8. Retirez les vis de chaque côté du cadre du disque dur.
- 9. Retirez le support de disque dur de ce dernier.

# **Réinstallation du disque dur dans son cadre de montage**

Pour réinstaller le disque dans son cadre de montage, suivez cette procédure dans l'ordre inverse.

#### <span id="page-9-0"></span>**Dissipateur de chaleur Manuel de maintenance Dell™ Latitude™ 2110**

AVERTISSEMENT : avant toute intervention à l'intérieur de votre ordinateur, lisez les consignes de sécurité qui l'accompagnent. Pour plus<br>d'informations sur les meilleures pratiques en matière de sécurité, voir la page d'a

## **Dépose du dissipateur de chaleur**

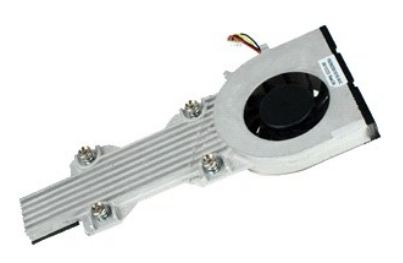

**REMARQUE :** vous pourriez avoir besoin d'installer Adobe Flash Player depuis **Adobe.com** pour pouvoir voir les images ci-dessous.

- 1. Suivez les instructions de la section <u>[Avant d'intervenir à l'intérieur de votre ordinateur](file:///C:/data/systems/lat2110/fr/sm/work.htm#before)</u>.<br>2. Retirez le <u>batterie</u>.<br>3. Retirez le clavier.
- 2. Retirez la <u>[batterie](file:///C:/data/systems/lat2110/fr/sm/01_Battery.htm)</u>.<br>3. Retirez le <u>clavier</u>.
- 
- 4. Retirez le <u>[panneau d'accès](file:///C:/data/systems/lat2110/fr/sm/03_AccessPanel.htm)</u>.<br>5. **Déconnectez le câble des haut-parleurs de la carte système et retirez-**le de son chemin d'acheminement.
- 
- 6. Débranchez le câble d'alimentation du ventilateur de la carte système.
- 7. Desserrez les vis imperdables situées sur le dissipateur de chaleur.
- 8. Soulevez le dissipateur de chaleur pour le retirer de l'ordinateur.

## **Réinstallation du dissipateur de chaleur**

Pour réinstaller le dissipateur de chaleur, suivez cette procédure dans l'ordre inverse.

# <span id="page-10-0"></span>**Câble d'alimentation en CC**

**Manuel de maintenance Dell™ Latitude™ 2110**

AVERTISSEMENT : avant toute intervention à l'intérieur de votre ordinateur, lisez les consignes de sécurité qui l'accompagnent. Pour plus<br>d'informations sur les meilleures pratiques en matière de sécurité, voir la page d'a

# **Retrait du câble d'alimentation en CC**

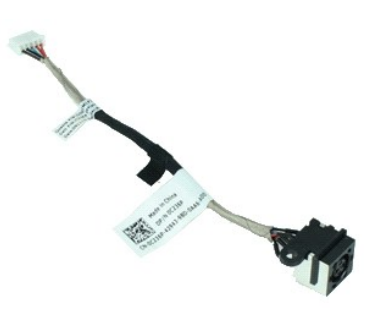

**REMARQUE :** vous pourriez avoir besoin d'installer Adobe Flash Player depuis **Adobe.com** pour pouvoir voir les images ci-dessous.

- 1. Suivez les instructions de la section [Avant d'intervenir à l'intérieur de votre ordinateur](file:///C:/data/systems/lat2110/fr/sm/work.htm#before).<br>2. Retirez le *clavier*.<br>3. Retirez le *clavier*.
- 2. Retirez la <u>[batterie](file:///C:/data/systems/lat2110/fr/sm/01_Battery.htm)</u>.<br>3. Retirez le <u>clavier</u>.
- 
- 4. Retirez le <u>[panneau d'accès](file:///C:/data/systems/lat2110/fr/sm/03_AccessPanel.htm)</u>.<br>5. Débranchez le câble d'alimentation en CC de la carte système.
- 6. Retirez la vis qui fixe le connecteur du câble d'alimentation en CC à la carte système.
- 7. Tirez sur le câble d'alimentation en CC pour le débrancher de l'ordinateur.

## **Réinstallation du câble d'alimentation en CC**

Pour reposer le câble d'alimentation en CC, suivez cette procédure dans l'ordre inverse.

#### <span id="page-11-0"></span>**Ensemble d'affichage Manuel de maintenance Dell™ Latitude™ 2110**

AVERTISSEMENT : avant toute intervention à l'intérieur de votre ordinateur, lisez les consignes de sécurité qui l'accompagnent. Pour plus<br>d'informations sur les meilleures pratiques en matière de sécurité, voir la page d'a

## **Retrait de l'ensemble d'affichage**

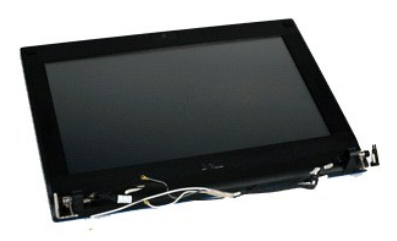

**REMARQUE :** vous pourriez avoir besoin d'installer Adobe Flash Player depuis **Adobe.com** pour pouvoir voir les images ci-dessous.

- 1. Suivez les instructions de la section [Avant d'intervenir à l'intérieur de votre ordinateur](file:///C:/data/systems/lat2110/fr/sm/work.htm#before).<br>2. Retirez la batterie.
- 2. Retirez la [batterie](file:///C:/data/systems/lat2110/fr/sm/01_Battery.htm).<br>3. Retirez le clavier.
- 3. Retirez le <u>clavier</u>.<br>4. Retirez le <u>[panneau d'accès](file:///C:/data/systems/lat2110/fr/sm/03_AccessPanel.htm)</u>.
- 5. Déconnectez le câble des haut-parleurs de la carte système et retirez-le de son chemin d'acheminement.
- 
- 6. Déconnectez les câbles d'antenne de la carte WLAN, puis retirez-les de leur chemin d'acheminement.
- 7. Débranchez le câble de données de l'écran de la carte système.
- 8. Retirez les vis qui fixent l'ensemble d'affichage.
- 9. Déposez l'ensemble d'affichage en le faisant glisser vers la base de l'ordinarteur.

# **Réinstallation de l'ensemble d'affichage**

Pour réinstaller l'ensemble d'affichage, suivez cette procédure dans l'ordre inverse.

## <span id="page-12-0"></span>**Cadre d'écran**

**Manuel de maintenance Dell™ Latitude™ 2110**

AVERTISSEMENT : avant toute intervention à l'intérieur de votre ordinateur, lisez les consignes de sécurité qui l'accompagnent. Pour plus<br>d'informations sur les meilleures pratiques en matière de sécurité, voir la page d'a

## **Retrait du cadre d'écran**

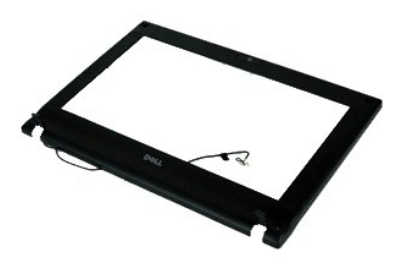

**REMARQUE :** vous pourriez avoir besoin d'installer Adobe Flash Player depuis **Adobe.com** pour pouvoir voir les images ci-dessous.

- 1. Suivez les instructions de la section <u>[Avant d'intervenir à l'intérieur de votre ordinateur](file:///C:/data/systems/lat2110/fr/sm/work.htm#before)</u>.<br>2. Retirez la <u>[batterie](file:///C:/data/systems/lat2110/fr/sm/01_Battery.htm)</u>.
- 
- 3. Retirez le <u>clavier</u>.<br>4. Retirez le [panneau d'accès](file:///C:/data/systems/lat2110/fr/sm/03_AccessPanel.htm).
- 
- 5. Retirez l'<u>[ensemble de l'écran](file:///C:/data/systems/lat2110/fr/sm/11_DsplAssy.htm)</u>.<br>6. À l'aide d'une pointe en plastique, enlevez les caches en caoutchouc des vis du cadre.
- 7. Retirez les vis qui fixent le cadre de l'écran à l'ensemble de l'écran.
- 8. En partant depuis la base du cadre de l'écran, dégagez le cadre de l'ensemble de l'écran, puis retirez-le.

# **Réinstallation du cadre d'écran**

Pour réinstaller le cadre de l'écran, suivez cette procédure dans l'ordre inverse.

# <span id="page-13-0"></span>**Caches de charnière d'écran**

**Manuel de maintenance Dell™ Latitude™ 2110**

AVERTISSEMENT : avant toute intervention à l'intérieur de votre ordinateur, lisez les consignes de sécurité qui l'accompagnent. Pour plus<br>d'informations sur les meilleures pratiques en matière de sécurité, voir la page d'a

## **Retrait des caches de charnière d'écran**

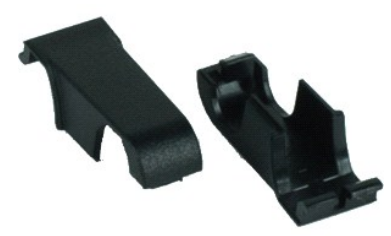

**REMARQUE :** vous pourriez avoir besoin d'installer Adobe Flash Player depuis **Adobe.com** pour pouvoir voir les images ci-dessous.

1. Suivez les instructions de la section [Avant d'intervenir à l'intérieur de votre ordinateur](file:///C:/data/systems/lat2110/fr/sm/work.htm#before).<br>2. Retirez le *clavier*.

- 2. Retirez la <u>[batterie](file:///C:/data/systems/lat2110/fr/sm/01_Battery.htm)</u>.<br>3. Retirez le <u>clavier</u>.
- 
- 
- 
- 4. Retirez le <u>[panneau d'accès](file:///C:/data/systems/lat2110/fr/sm/03_AccessPanel.htm).</u><br>5. Retirez l'<u>[ensemble de l'écran](file:///C:/data/systems/lat2110/fr/sm/11_DsplAssy.htm)</u>.<br>6. Retirez le <u>[cadre de l'écran](file:///C:/data/systems/lat2110/fr/sm/12_DsplBezel.htm)</u>.<br>7. Retirez le cache de la charnière en le faisant pivoter.

## **Remise en place des caches de charnière d'écran**

Pour reposer les caches de charnières, suivez les étapes ci-dessus dans l'ordre inverse.

#### <span id="page-14-0"></span>**Caméra**

**Manuel de maintenance Dell™ Latitude™ 2110**

AVERTISSEMENT : avant toute intervention à l'intérieur de votre ordinateur, lisez les consignes de sécurité qui l'accompagnent. Pour plus<br>d'informations sur les meilleures pratiques en matière de sécurité, voir la page d'a

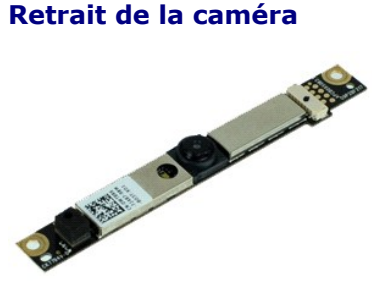

**REMARQUE :** vous pourriez avoir besoin d'installer Adobe Flash Player depuis **Adobe.com** pour pouvoir voir les images ci-dessous.

1. Suivez les instructions de la section [Avant d'intervenir à l'intérieur de votre ordinateur](file:///C:/data/systems/lat2110/fr/sm/work.htm#before).

- 
- 
- 
- 
- 2. Retirez la <u>[batterie](file:///C:/data/systems/lat2110/fr/sm/01_Battery.htm)</u>.<br>3. Retirez le <u>[clavier.](file:///C:/data/systems/lat2110/fr/sm/02_Keyboard.htm)</u><br>4. Retirez le <u>[panneau d'accès](file:///C:/data/systems/lat2110/fr/sm/03_AccessPanel.htm)</u>.<br>5. Retirez le <u>[cadre de l'écran](file:///C:/data/systems/lat2110/fr/sm/12_DsplBezel.htm)</u>.<br>6. Retirez le cadre de l'écran.<br>7. Débranchez le câble du module de caméra.
- 8. Retirez les vis qui fixent la caméra à l'ensemble d'affichage.
- 9. Soulevez le module de caméra pour le retirez de l'ensemble d'affichage.

#### **Réinstallation de la caméra**

Pour réinstaller la caméra, suivez cette procédure dans l'ordre inverse.

# <span id="page-15-0"></span>**Support du panneau de l'écran**

**Manuel de maintenance Dell™ Latitude™ 2110**

AVERTISSEMENT : avant toute intervention à l'intérieur de votre ordinateur, lisez les consignes de sécurité qui l'accompagnent. Pour plus<br>d'informations sur les meilleures pratiques en matière de sécurité, voir la page d'a

#### **Dépose du support du panneau de l'écran**

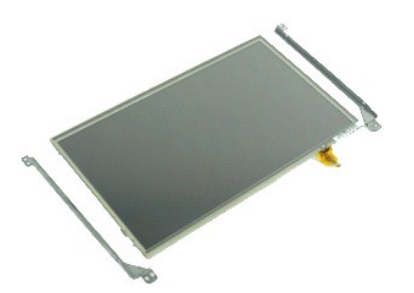

**REMARQUE :** vous pourriez avoir besoin d'installer Adobe Flash Player depuis **Adobe.com** pour pouvoir voir les images ci-dessous.

- 1. Suivez les instructions de la section <u>[Avant d'intervenir à l'intérieur de votre ordinateur](file:///C:/data/systems/lat2110/fr/sm/work.htm#before)</u>.<br>2. Retirez la <u>[batterie](file:///C:/data/systems/lat2110/fr/sm/01_Battery.htm)</u>.
- 
- 3. Retirez le [clavier.](file:///C:/data/systems/lat2110/fr/sm/02_Keyboard.htm)<br>4. Retirez le [panneau d'accès](file:///C:/data/systems/lat2110/fr/sm/03_AccessPanel.htm).
- 
- 
- 5. Retirez l'<u>[ensemble de l'écran](file:///C:/data/systems/lat2110/fr/sm/11_DsplAssy.htm)</u>.<br>6. Retirez le <u>[cadre de l'écran](file:///C:/data/systems/lat2110/fr/sm/12_DsplBezel.htm)</u>.<br>7. Ouvrez le clip de fixation et déconnectez le câble de l'écran tactile de l'ensemble d'affichage.
- 8. Retirez les vis qui fixent le panneau d'écran à l'ensemble d'affichage, puis retournez le panneaul.
- 9. Déconnectez, puis retirez le câble de données de l'écran.
- 10. Retirez le panneau d'écran de l'ensemble écran.
- 11. Retirez les vis qui fixent le support d'écran, puis retirez le support de l'ensemble écran.

#### **Repose du support du panneau de l'écran**

Pour reposer l'ensemble d'écran, suivez les étapes ci-dessus dans l'ordre inverse.

# <span id="page-16-0"></span>**Câble de l'écran**

**Manuel de maintenance Dell™ Latitude™ 2110**

AVERTISSEMENT : avant toute intervention à l'intérieur de votre ordinateur, lisez les consignes de sécurité qui l'accompagnent. Pour plus<br>d'informations sur les meilleures pratiques en matière de sécurité, voir la page d'a

# **Retrait du câble de l'écran**

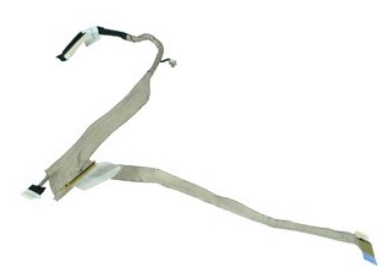

**REMARQUE :** vous pourriez avoir besoin d'installer Adobe Flash Player depuis **Adobe.com** pour pouvoir voir les images ci-dessous.

- 1. Suivez les instructions de la section <u>[Avant d'intervenir à l'intérieur de votre ordinateur](file:///C:/data/systems/lat2110/fr/sm/work.htm#before)</u>.<br>2. Retirez la <u>[batterie](file:///C:/data/systems/lat2110/fr/sm/01_Battery.htm)</u>.
- 
- 3. Retirez le [clavier.](file:///C:/data/systems/lat2110/fr/sm/02_Keyboard.htm)<br>4. Retirez le [panneau d'accès](file:///C:/data/systems/lat2110/fr/sm/03_AccessPanel.htm).
- 5. Retirez l'<u>[ensemble de l'écran](file:///C:/data/systems/lat2110/fr/sm/11_DsplAssy.htm)</u>.<br>6. Retirez le [cadre de l'écran](file:///C:/data/systems/lat2110/fr/sm/12_DsplBezel.htm).
- 
- 7. Retirez le <u>[panneau d'écran](file:///C:/data/systems/lat2110/fr/sm/15_Dspl_Bracket.htm)</u>.<br>8. Débranchez le câble de la caméra de l'ensemble de l'écran.
- 9. Retirez le câble de la carte DEL de l'écran de l'ensemble écran.
- 10. Déposez la vis imperdable de mise à la terre de la charnière d'écran.
- 11. Retirez le câble de l'écran de l'ensemble écran.

## **Réinstallation du câble de l'écran**

Pour réinstaller le câble de l'écran, suivez les étapes ci-dessus dans l'ordre inverse.

# <span id="page-17-0"></span>**Charnières d'écran LCD**

**Manuel de maintenance Dell™ Latitude™ 2110**

AVERTISSEMENT : avant toute intervention à l'intérieur de votre ordinateur, lisez les consignes de sécurité qui l'accompagnent. Pour plus<br>d'informations sur les meilleures pratiques en matière de sécurité, voir la page d'a

## **Retrait des charnières d'écran**

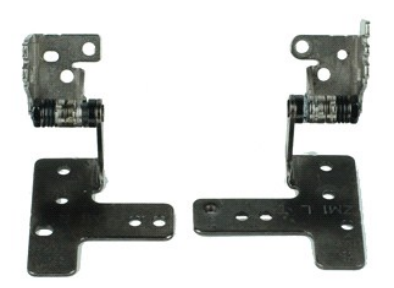

**REMARQUE :** vous pourriez avoir besoin d'installer Adobe Flash Player depuis **Adobe.com** pour pouvoir voir les images ci-dessous.

- 1. Suivez les instructions de la section <u>[Avant d'intervenir à l'intérieur de votre ordinateur](file:///C:/data/systems/lat2110/fr/sm/work.htm#before)</u>.<br>2. Retirez la <u>[batterie](file:///C:/data/systems/lat2110/fr/sm/01_Battery.htm)</u>.
- 
- 3. Retirez le [clavier.](file:///C:/data/systems/lat2110/fr/sm/02_Keyboard.htm)<br>4. Retirez le [panneau d'accès](file:///C:/data/systems/lat2110/fr/sm/03_AccessPanel.htm).
- 
- 5. Retirez l'<u>[ensemble de l'écran](file:///C:/data/systems/lat2110/fr/sm/11_DsplAssy.htm)</u>.<br>6. Retirez le [cadre de l'écran](file:///C:/data/systems/lat2110/fr/sm/12_DsplBezel.htm).
- 
- 7. Retirez le <u>[panneau d'écran](file:///C:/data/systems/lat2110/fr/sm/15_Dspl_Bracket.htm)</u>.<br>8. Dévissez la vis imperdable du câble de l'écran, puis retirez la vis qui fixe la charnière d'écran à l'ensemble écran.
- 9. Soulevez la charnière d'écran et retirez-la de l'ensemble écran.
- 10. Retirez la vis qui fixe la deuxième charnière d'écran.
- 11. Soulevez la charnière d'écran et retirez-la de l'ensemble écran.

## **Réinstallation des charnières d'écran**

Pour réinstaller les charnières d'écran, suivez cette procédure dans l'ordre inverse.

# <span id="page-18-0"></span>**Carte système/module Bluetooth**

**Manuel de maintenance Dell™ Latitude™ 2110**

**AVERTISSEMENT : avant toute intervention à l'intérieur de votre ordinateur, lisez les consignes de sécurité qui l'accompagnent. Pour plus**  d'informations sur les meilleures pratiques en matière de sécurité, voir la page d'accueil du site Regulatory Compliance (conformité à la<br>réglementation), à l'adresse www.dell.com/regulatory\_compliance.

#### **Dépose de la carte système/ du module Bluetooth**

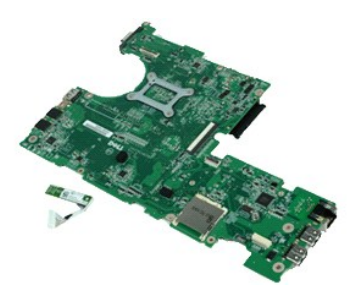

**REMARQUE :** vous pourriez avoir besoin d'installer Adobe Flash Player depuis **Adobe.com** pour pouvoir voir les images ci-dessous.

- 1. Suivez les instructions de la section <u>[Avant d'intervenir à l'intérieur de votre ordinateur](file:///C:/data/systems/lat2110/fr/sm/work.htm#before)</u>.<br>2. Retirez la <u>[batterie](file:///C:/data/systems/lat2110/fr/sm/01_Battery.htm)</u>.
- 
- 3. Retirez le [clavier.](file:///C:/data/systems/lat2110/fr/sm/02_Keyboard.htm)<br>4. Retirez le [panneau d'accès](file:///C:/data/systems/lat2110/fr/sm/03_AccessPanel.htm).
- 
- 5. Retirez le <u>[disque dur](file:///C:/data/systems/lat2110/fr/sm/08_HDD.htm)</u>.<br>6. Retirez la <u>carte WWAN</u>.
- 7. Retirez la <u>[carte réseau sans fil](file:///C:/data/systems/lat2110/fr/sm/06_WLAN.htm)</u>.<br>8. Retirez l'<u>[ensemble de l'écran](file:///C:/data/systems/lat2110/fr/sm/11_DsplAssy.htm)</u>.
- 9. Retirez le dissipateur de chalen
- 10. Ouvrez le clip de fixation du câble de la tablette tactile et déconnectez la tablette tactile de la carte système. Ouvrez le clip du câble de la carte de<br>bouton, puis déconnectez le câble de données de la carte de bout
- 11. Retirez les vis qui maintiennent la carte système en place.
- 12. Depuis le côté latéral où se trouvent les ports USB, soulevez la carte système puis retirez-la.
- 13. Débranchez le câble du module Bluetooth de la carte système.
- 14. Retirez la vis qui fixe le module Bluetooth à la carte système.
- 15. Retirez le module Bluetooth de la carte système.

## **Réinstallation de la carte système/ du module Bluetooth**

Pour réinstaller la carte système / le module Bluetooth, suivez les étapes ci-dessus dans l'ordre inverse.

# <span id="page-19-0"></span>**Configuration du système**

**Manuel de maintenance Dell™ Latitude™ 2110**

- **[Présentation](#page-19-1)**
- [Accès au programme de configuration du système](#page-19-2)
- $\bullet$  [Menu de démarrage](#page-19-3)
- **O** [Touches de navigation](#page-19-4)
- [Options du menu System Setup \(Configuration du système\)](#page-19-5)

### <span id="page-19-1"></span>**Présentation**

Utilisez l'option de configuration du système pour effectuer les tâches suivantes :

- l Modifier les informations de configuration du système après l'ajout, la modification ou le retrait d'un composant matériel.
- l Modifier ou ajouter une option sélectionnable par l'utilisateur, telle que son mot de passe. l Connaître la capacité de mémoire du système ou définir le type de disque dur installé.
- 

Avant d'utiliser le programme de configuration du système, il est recommandé de noter les informations qui y sont affichées pour référence ultérieure.

**PRÉCAUTION :** si vous n'êtes pas un utilisateur expérimenté, ne modifiez pas les valeurs définies dans ce programme. Certaines modifications peuvent empêcher l'ordinateur de fonctionner correctement.

## <span id="page-19-2"></span>**Accès au programme de configuration du système**

- 
- 1. Allumez votre ordinateur (ou redémarrez-le). 2. Lorsque le logo DELL apparaît, appuyez immédiatement sur <F2>.

## <span id="page-19-3"></span>**Menu de démarrage**

Le menu de démarrage répertorie tous les périphériques d'amorçage disponibles pour votre ordinateur. Ce menu vous permet de :

- 
- ı Etablir des diagnostics sur votre ordinateur<br>ι Ouvrir le programme de configuration du système<br>ι Modifier la séquence de démarrage sans la modifier de façon permanente dans la configuration du système

Pour accéder au menu de démarrage :

1. Allumez votre ordinateur (ou redémarrez-le). 2. Lorsque le logo DELL apparaît, appuyez immédiatement sur <F12>.

#### <span id="page-19-4"></span>**Touches de navigation**

Utilisez les touches suivantes pour naviguer dans les écrans du programme de configuration du système.

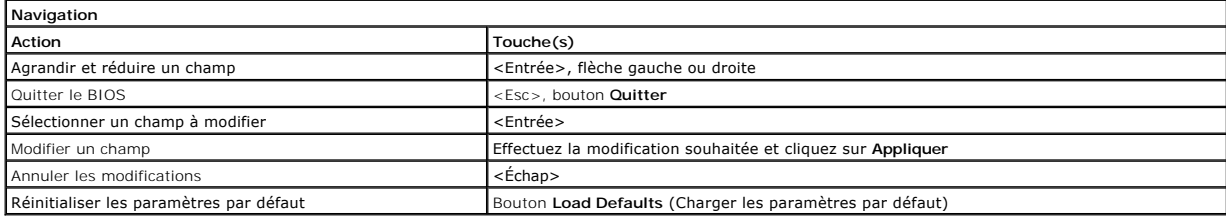

## <span id="page-19-5"></span>**Options du menu System Setup (Configuration du système)**

Les tableaux suivants décrivent les options de menu du programme de configuration système.

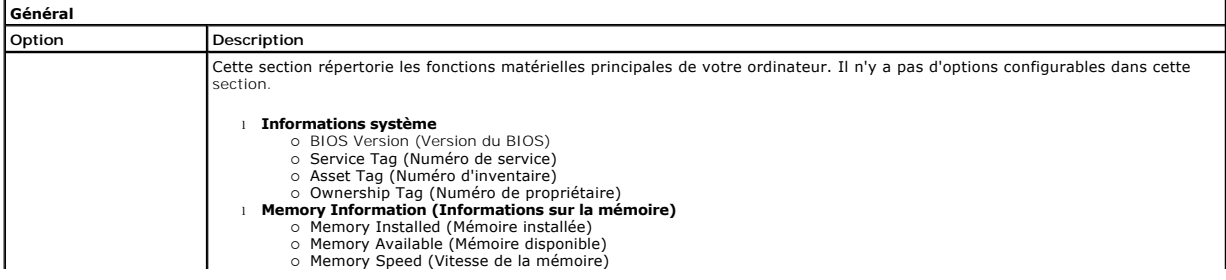

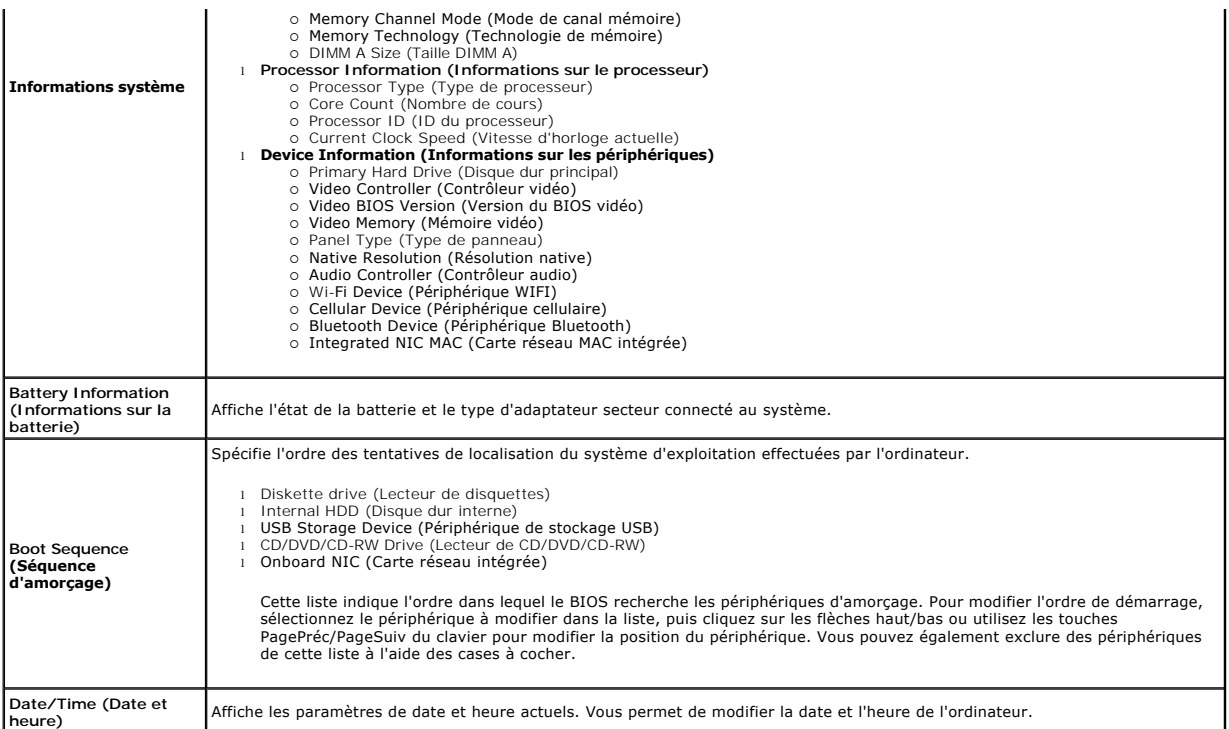

**REMARQUE :** la configuration du système comprend les options et paramètres portant aux périphériques du système intégrés. Selon votre ordinateur et<br>les périphériques installés, les objets de cette liste pourraient ne pas

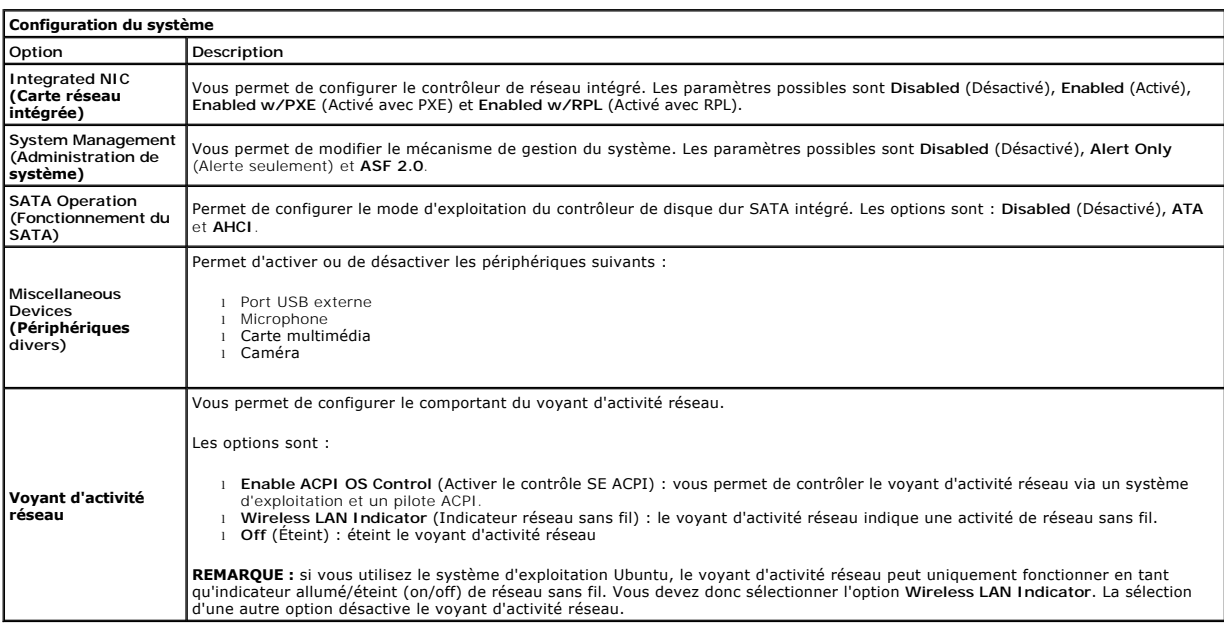

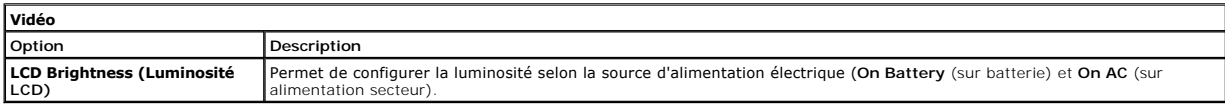

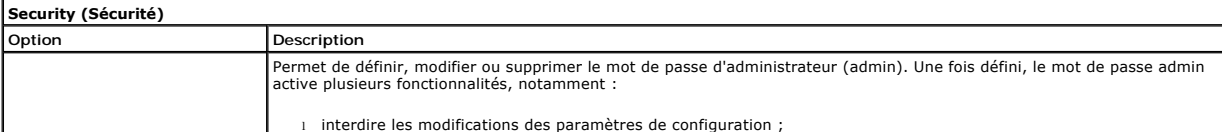

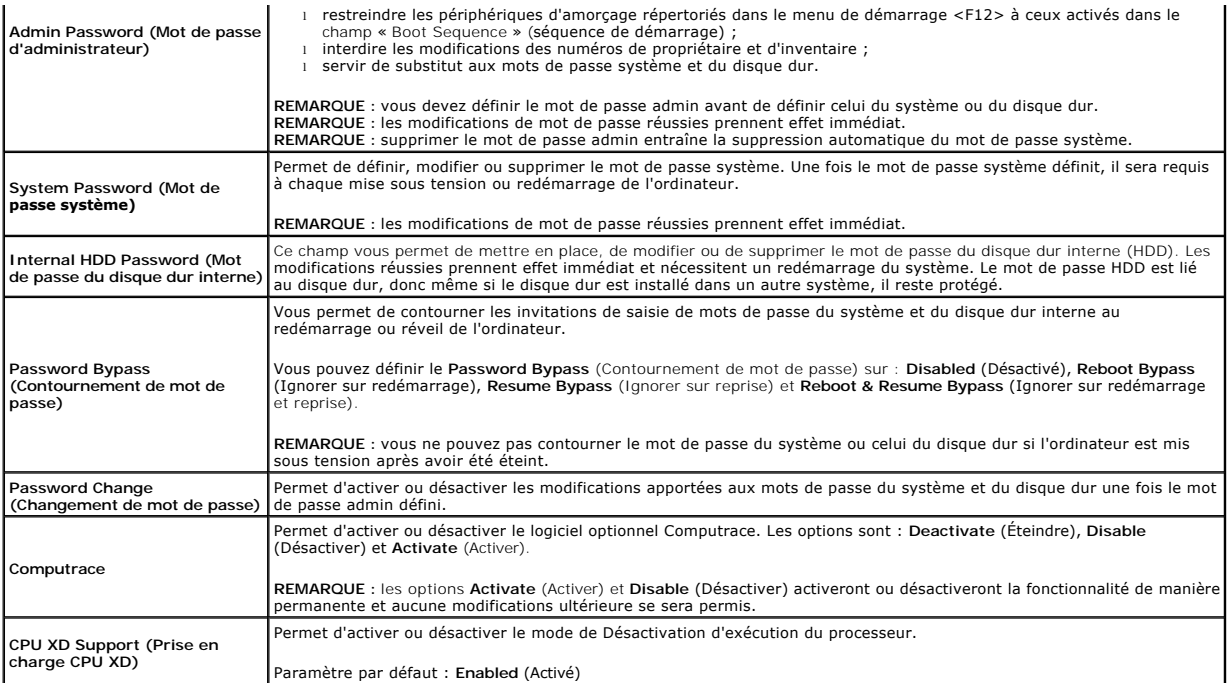

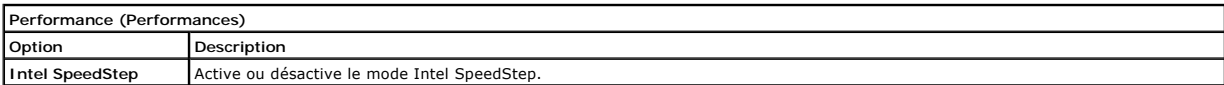

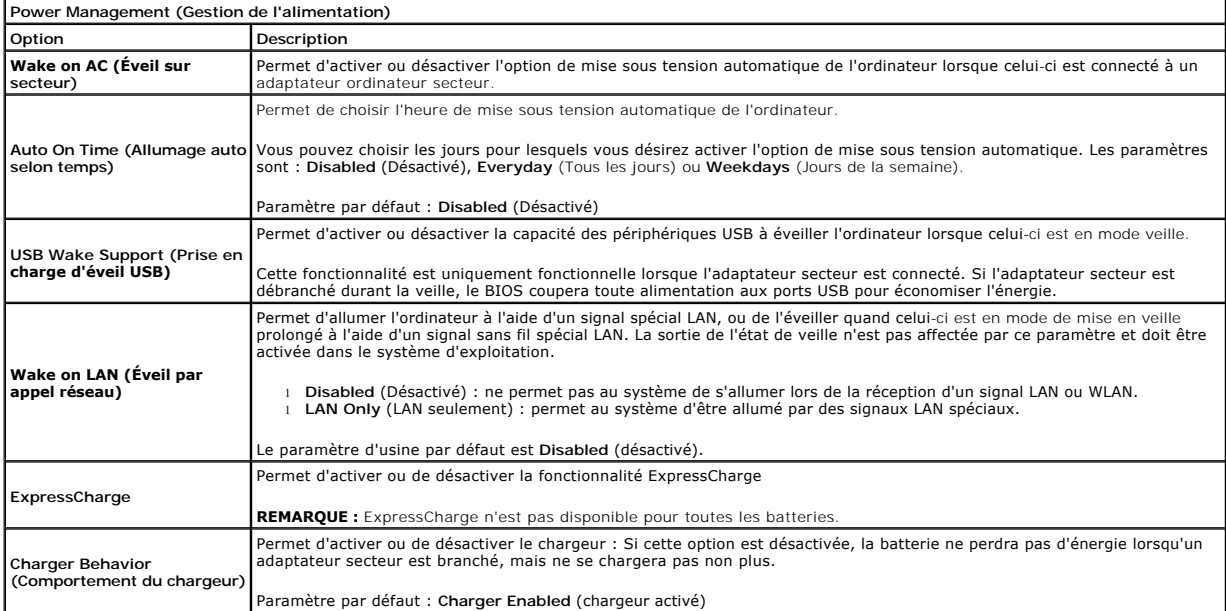

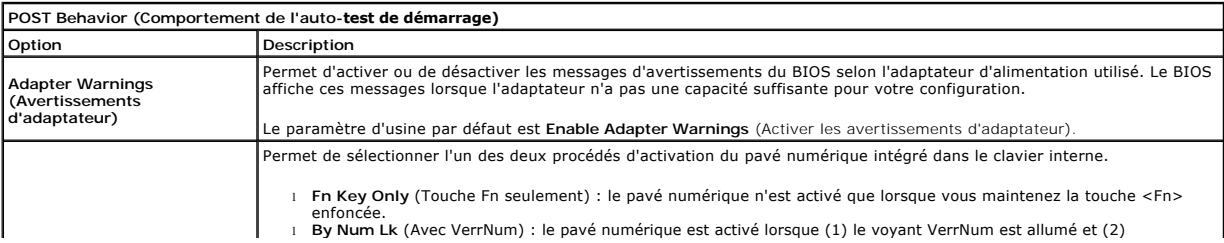

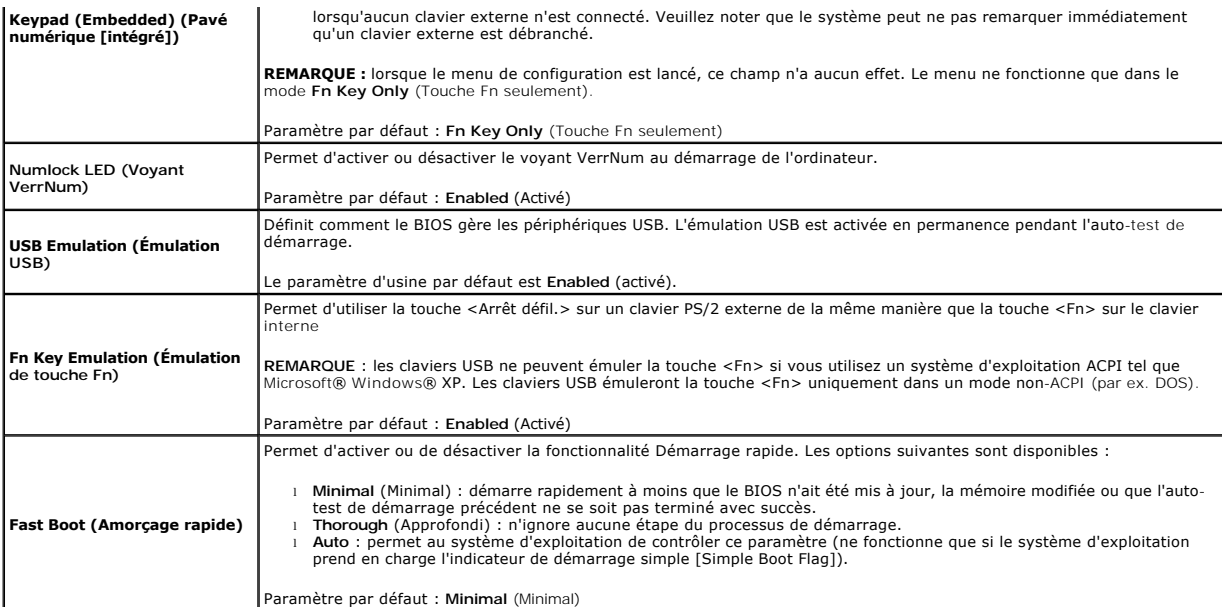

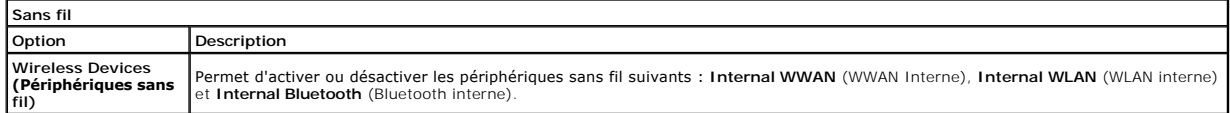

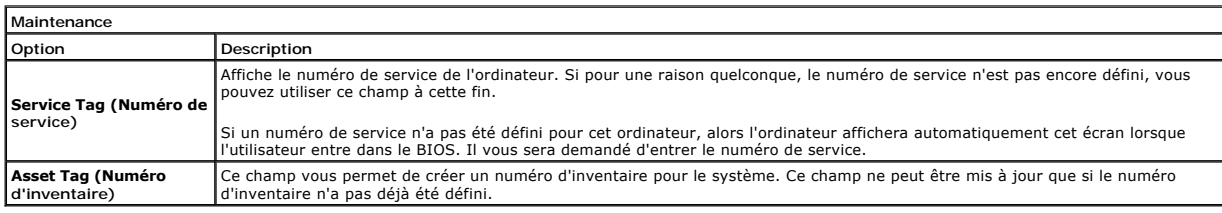

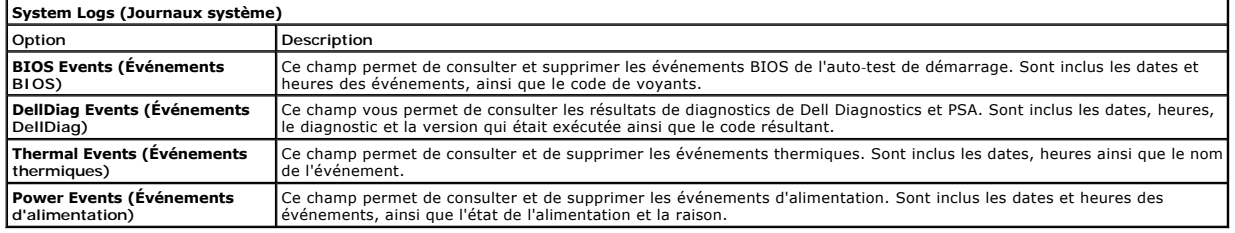

# <span id="page-23-0"></span>**Diagnostics**

# **Manuel de maintenance Dell™ Latitude™ 2110**

- [Voyants d'état de l'appareil](#page-23-1)
- [Voyants d'état de la batterie](#page-23-2)
- [Niveau de charge et état de fonctionnement de la batterie](#page-23-3)
- [Voyants d'état du clavier](#page-23-4)
- [Codes d'erreur des voyants](#page-23-5)

## <span id="page-23-1"></span>**Voyants d'état de l'appareil**

Ü n 甬 (%)<br>A

S'allume lorsque vous allumez l'ordinateur et clignote lorsque l'ordinateur est en mode d'économie d'énergie.

S'allume lorsque l'ordinateur lit ou écrit des données.

S'allume fixe ou clignote pour indiquer l'état de charge de la batterie.

S'allume lorsque le réseau sans fil est activé.

# <span id="page-23-2"></span>**Voyants d'état de la batterie**

Si l'ordinateur est branché à une prise secteur, le voyant d'état de la batterie fonctionne comme suit :

- ı Alternativement orange et bleu clignotant Un adaptateur secteur incompatible ou non pris en charge par Dell est relié à votre ordinateur.<br>ι Alternativement orange clignotant et bleu fixe Panne temporaire de la batte
- 
- 
- l **Voyant bleu fixe** Batterie en mode recharge avec adaptateur secteur présent.

## <span id="page-23-3"></span>**Niveau de charge et état de fonctionnement de la batterie**

Pour vérifier le niveau de charge de la batterie, appuyez sur le bouton d'état de l'indicateur de la charge de batterie et relâchez-le pour allumer les voyants de<br>niveau de charge. Chaque voyant représente environ 20 % de

Pour vérifier l'usure de la batterie par l'indicateur de charge, maintenez enfoncé le bouton d'état sur l'indicateur de la charge de batterie pendant au moins<br>3 secondes. Si aucun voyant ne s'allume, la batterie est en bon

# <span id="page-23-4"></span>**Voyants d'état du clavier**

Les voyants verts situés au-dessus du clavier indiquent ce qui suit :

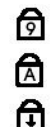

S'allume lorsque le pavé numérique est activé.

S'allume lorsque la fonction Majuscules est activée.

S'allume lorsque la fonction Arrêt défil est activée.

## <span id="page-23-5"></span>**Codes d'erreur des voyants**

Le tableau suivant répertorie les codes de voyant pouvant s'afficher en l'absence d'un auto-test de démarrage.

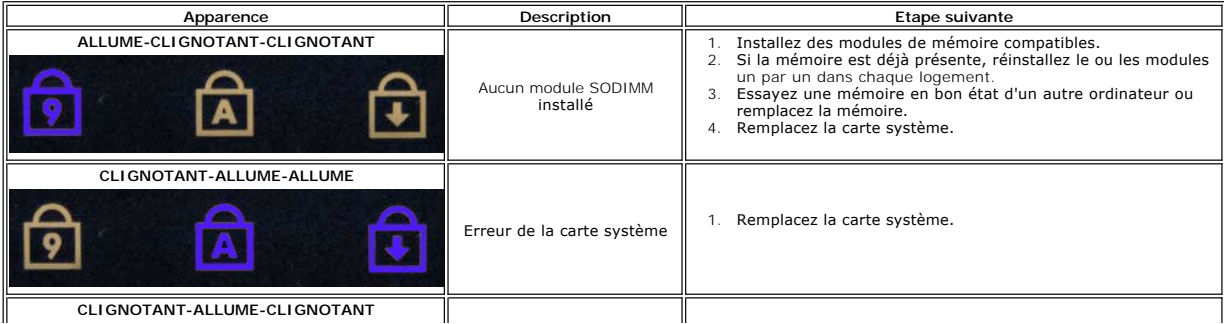

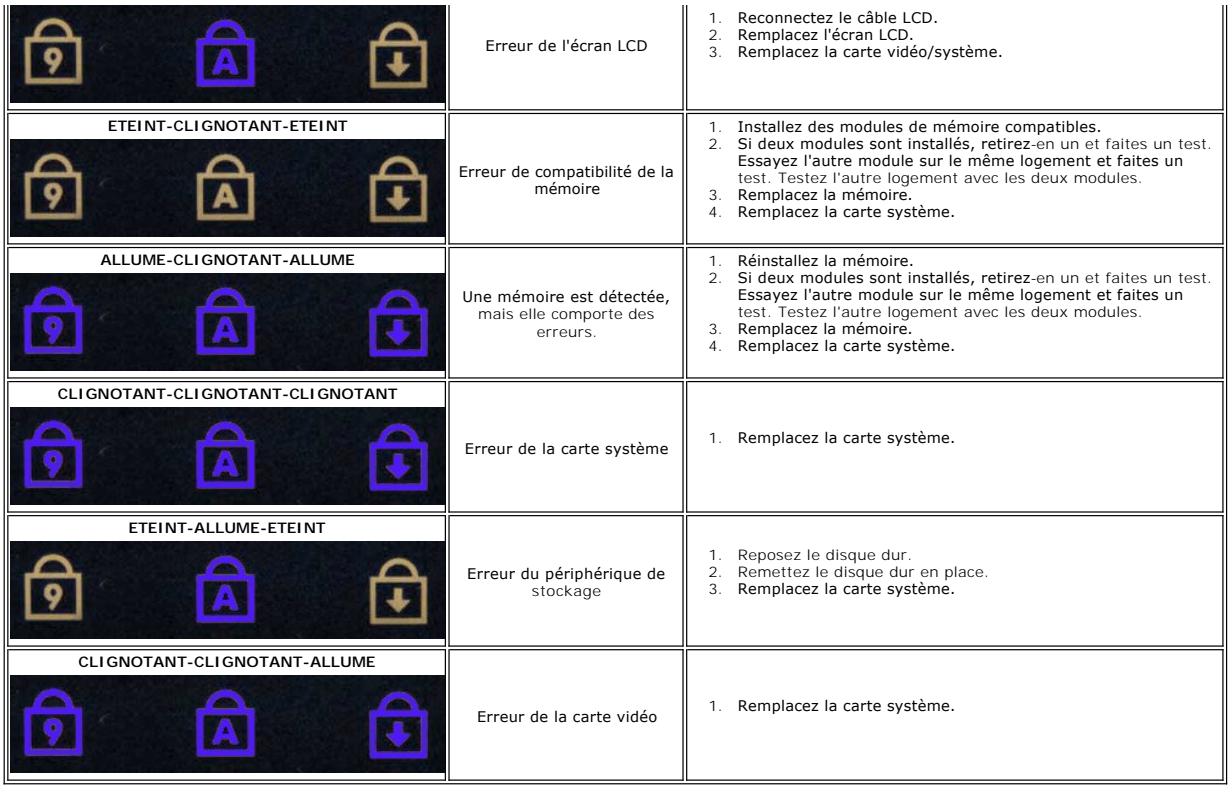

  [Panneau d'accès](file:///C:/data/systems/lat2110/fr/sm/03_AccessPanel.htm) [Pile bouton](file:///C:/data/systems/lat2110/fr/sm/05_CoinCell.htm)

  [Carte haut débit mobile](file:///C:/data/systems/lat2110/fr/sm/07_WWAN.htm) [Dissipateur de chaleur](file:///C:/data/systems/lat2110/fr/sm/09_Heatsink.htm) [Ensemble d'affichage](file:///C:/data/systems/lat2110/fr/sm/11_DsplAssy.htm)  [Caches de charnière d'écran](file:///C:/data/systems/lat2110/fr/sm/13_DsplHingeCvr.htm)  [Supports d'écran](file:///C:/data/systems/lat2110/fr/sm/15_Dspl_Bracket.htm)  [Charnière d'écran](file:///C:/data/systems/lat2110/fr/sm/17_DsplHinge.htm)

#### <span id="page-25-0"></span>**Ajout et remplacement de pièces Manuel de maintenance Dell™ Latitude™ 2110**

**O** [Batterie](file:///C:/data/systems/lat2110/fr/sm/01_Battery.htm)

- **O** [Clavier](file:///C:/data/systems/lat2110/fr/sm/02_Keyboard.htm)  $\overline{\bullet}$  [Mémoire](file:///C:/data/systems/lat2110/fr/sm/04_Memory.htm)
	-
- Carte WLAN
	- [Disque dur dans son cadre de montage](file:///C:/data/systems/lat2110/fr/sm/08_HDD.htm)
	- [câble d'alimentation en CC](file:///C:/data/systems/lat2110/fr/sm/10_DC_PwrCable.htm)
	- [Cadre d'écran](file:///C:/data/systems/lat2110/fr/sm/12_DsplBezel.htm)
	- [Camera \(Caméra\)](file:///C:/data/systems/lat2110/fr/sm/14_Camera.htm)
	- [Câble de l'écran](file:///C:/data/systems/lat2110/fr/sm/16_DsplCbl.htm)
- [Carte système/module Bluetooth](file:///C:/data/systems/lat2110/fr/sm/18_SysBrd_BT.htm)

## <span id="page-26-0"></span> **Caractéristiques**

**Manuel de maintenance Dell™ Latitude™ 2110**

- **O** [Informations système](#page-26-1)  $\overline{\bullet}$  [Mémoire](#page-26-3)
- 
- **[Audio](#page-26-5)**
- **[Ports et connecteurs](#page-26-7)**
- **O** [Affichage](#page-27-1)

г

- **O** [Tablette tactile](#page-27-3)
- [Adaptateur de CA](#page-28-0)
- [Caractéristiques physiques](#page-28-2)
- **[Processeur](#page-26-2)**  $\bullet$  <u>Vidéo</u>
- **O** [Communications](#page-26-6)
- **O** [Disques et lecteurs](#page-27-0)
- **O** [Clavier](#page-27-2)
- **O** [Batterie](#page-27-4)
- 
- [Caractéristiques environnementales](#page-28-1)

**REMARQUE :** les offres peuvent varier d'une région à l'autre. Pour plus d'informations concernant la configuration de votre ordinateur, cliquez sur le<br>bouton **Démarrer→ Aide et support** et sélectionnez l'option permettan

٦

<span id="page-26-4"></span><span id="page-26-3"></span><span id="page-26-2"></span><span id="page-26-1"></span>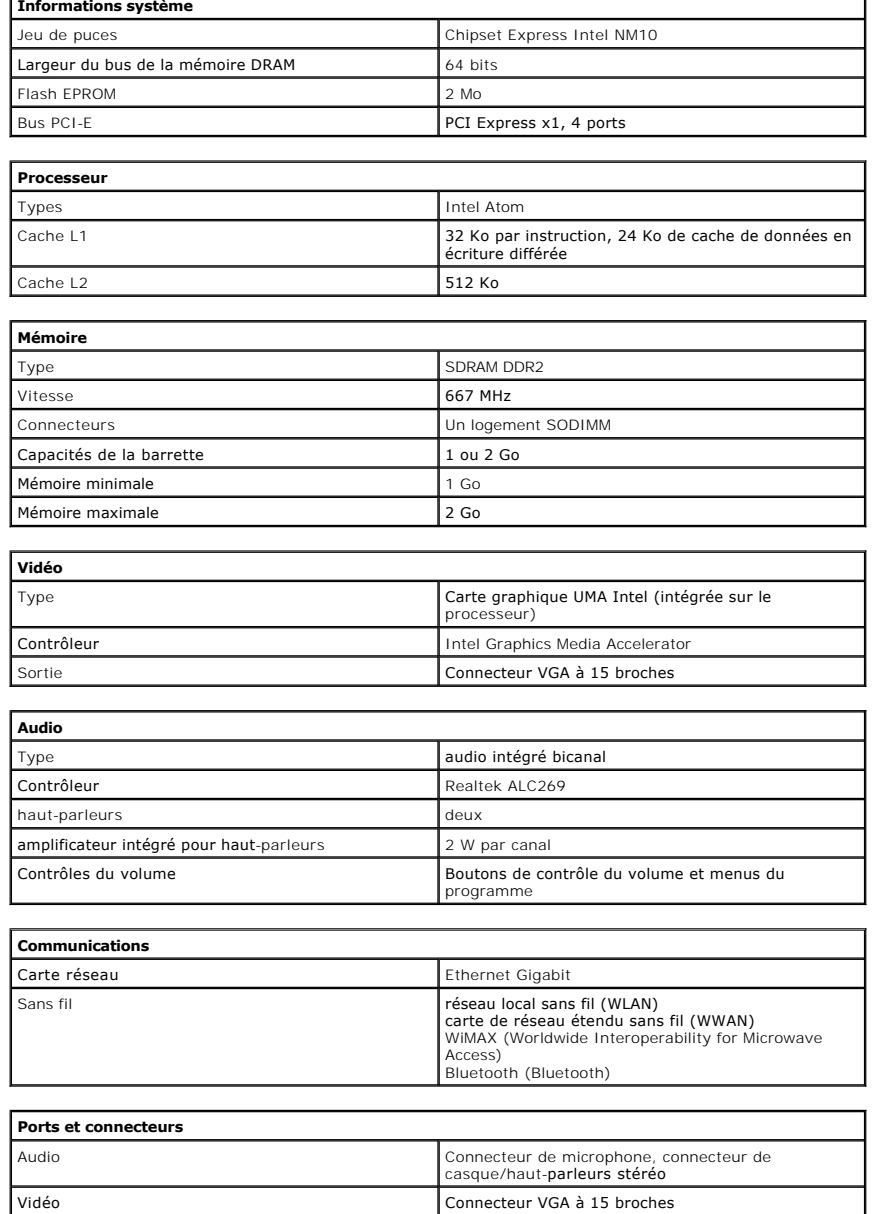

<span id="page-26-7"></span><span id="page-26-6"></span><span id="page-26-5"></span>Carte réseau Connecteur RJ-45

USB trois connecteurs conformes à USB 2.0

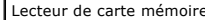

Lecteur de carte mémoire 3 en 1

I

<span id="page-27-0"></span>**Disques et lecteurs** Disque dur dur dur Disque dur SATA 2 2,5 pouces

<span id="page-27-1"></span>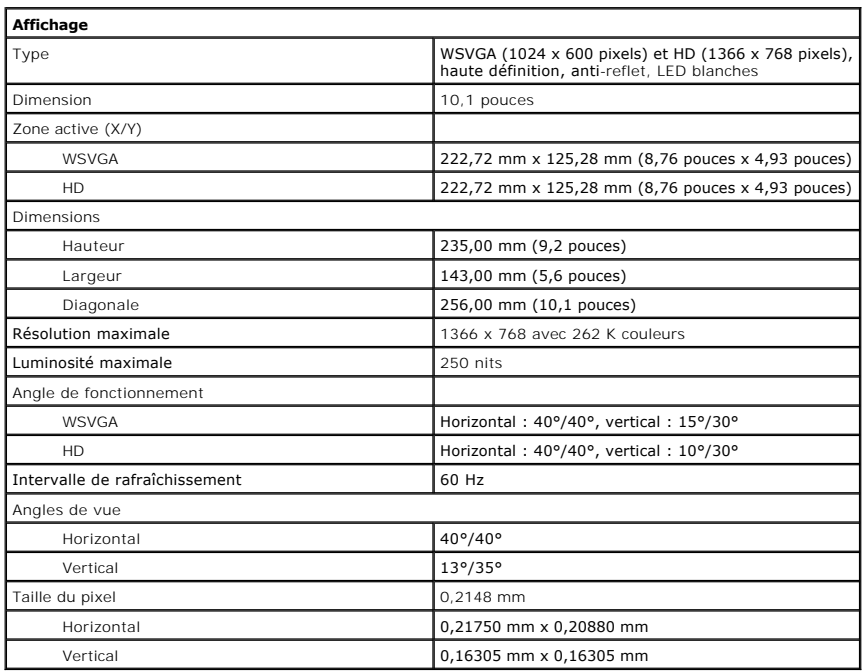

<span id="page-27-2"></span>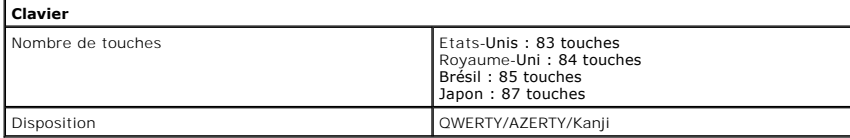

<span id="page-27-3"></span>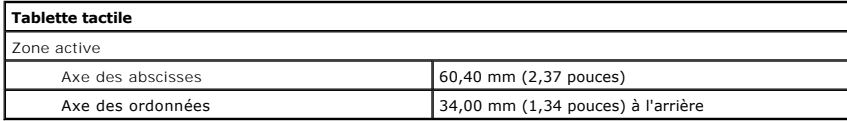

<span id="page-27-4"></span>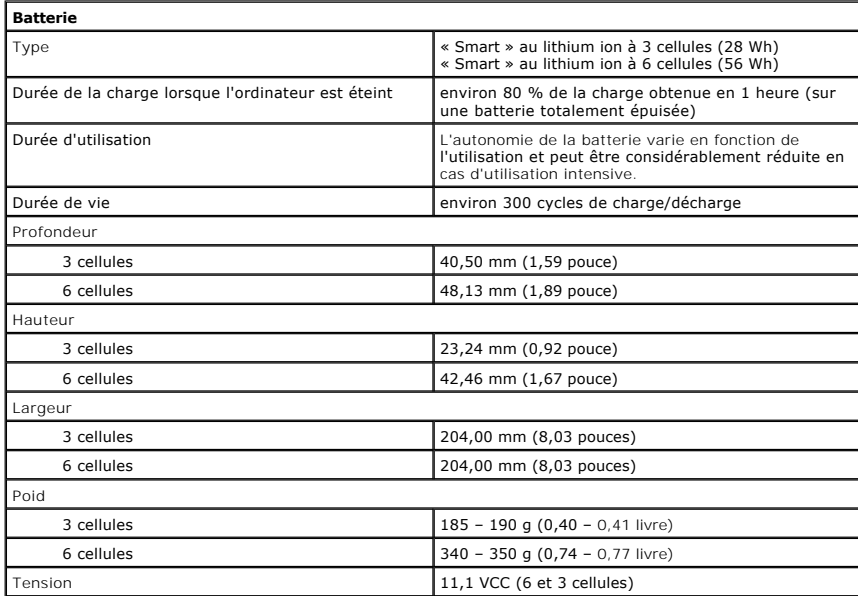

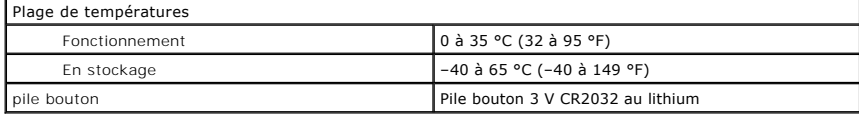

<span id="page-28-0"></span>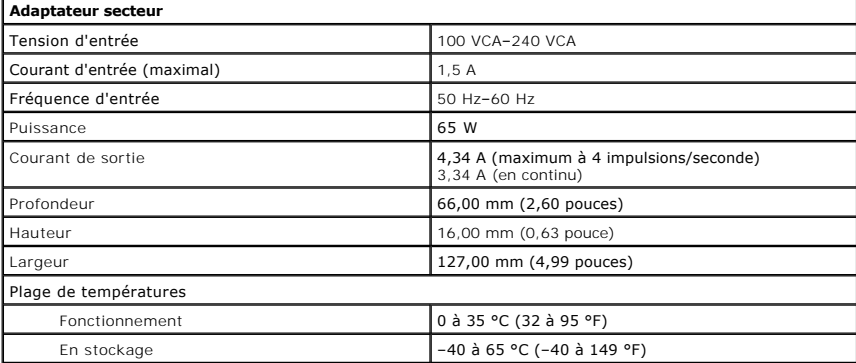

<span id="page-28-2"></span>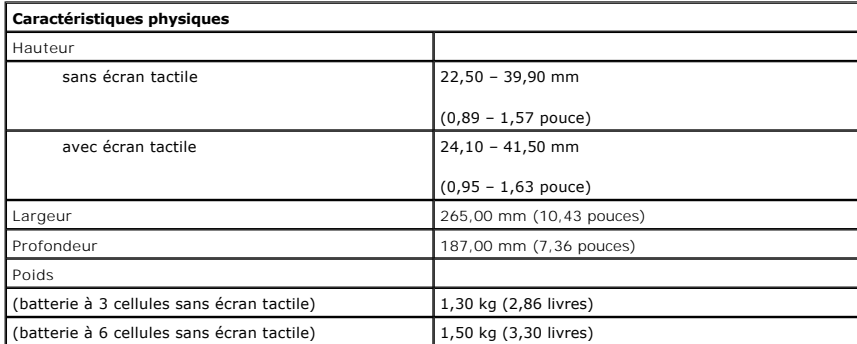

<span id="page-28-1"></span>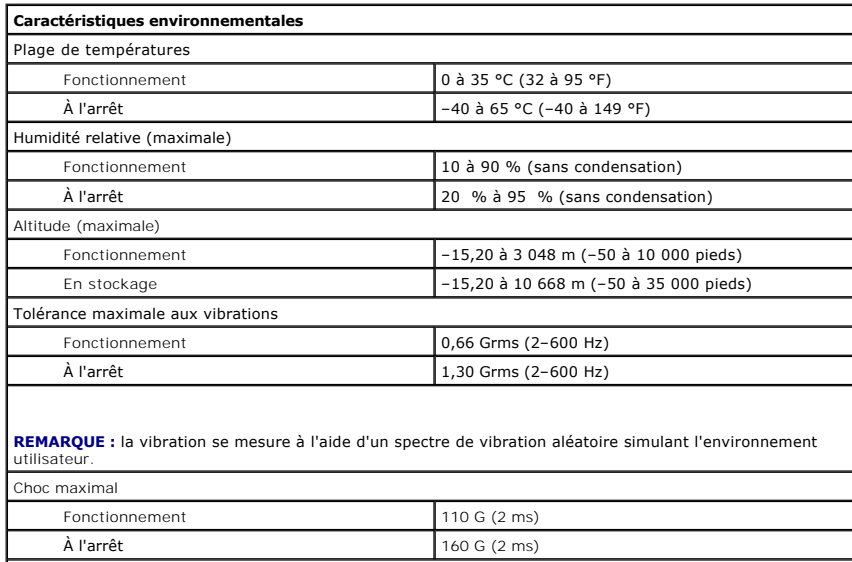

**REMARQUE :** la résistance maximale aux chocs est mesurée avec la tête de l'unité de disque dur en position de repos et une impulsion demie-sinusoïdale de 2 ms.

# <span id="page-29-0"></span>**Intervention à l'intérieur de votre ordinateur**

**Manuel de maintenance Dell™ Latitude™ 2110**

- [Avant intervention à l'intérieur de votre ordinateur](#page-29-1)
- [Outils recommandés](#page-29-2)
- [Éteindre votre ordinateur](#page-29-3)
- [Après intervention à l'intérieur de votre ordinateur](#page-30-0)

#### <span id="page-29-1"></span>**Avant intervention à l'intérieur de votre ordinateur**

Respectez les consignes de sécurité suivantes pour vous aider à protéger votre ordinateur de dommages éventuels et pour garantir votre sécurité personnelle. Sauf indication contraire, chaque procédure décrite dans ce document suppose que les conditions suivantes sont remplies :

- l Vous avez pris connaissance des informations de sécurité fournies avec votre ordinateur.
- l Pour remplacer un composant ou l'installer, s'il est acheté séparément, effectuez la procédure de dépose en sens inverse.
- AVERTISSEMENT : avant d'intervenir à l'intérieur de votre ordinateur, lisez les informations de sécurité fournies avec votre ordinateur. Pour plus<br>d'informations sur les meilleures pratiques en matière de sécurité, voir la **réglementation), à l'adresse www.dell.com/regulatory\_compliance.**
- **PRÉCAUTION : la plupart des réparations ne peuvent être effectuées que par un technicien de service agréé. Vous devez uniquement procéder**  aux dépannages et réparations simples autorisés dans la documentation du produit, ou selon les directives du service et du support en ligne ou<br>téléphonique. Les dommages causés par des interventions de maintenance non auto **Consultez et respectez les consignes de sécurité fournies avec votre produit.**
- PRÉCAUTION : pour éviter une décharge électrostatique, mettez-vous à la terre à l'aide d'un bracelet antistatique ou en touchant une surface<br>métallique non peinte, par exemple un connecteur sur le panneau arrière de l'ordi
- △ PRÉCAUTION : manipulez les composants et les cartes avec soin. Ne touchez pas les composants ni les contacts d'une carte. Tenez une carte par **les bords ou par la languette de fixation métallique. Tenez un composant, tel qu'un processeur, par les bords et non par les broches.**
- PRECAUTION : pour débrancher un câble, tirez sur le connecteur ou la languette d'extraction, et non pas sur le câble lui-même. Certains câbles<br>sont munis de connecteurs à languettes verrouillables ; si vous déconnectez ce l'intérieur avant de déconnecter le câble. Quand vous séparez les connecteurs en tirant dessus, veillez à les maintenir alignés pour ne pas plier<br>de broches de connecteur. De même, lorsque vous connectez un câble, assurez-
- **ZA REMARQUE :** la couleur de votre ordinateur et de certains composants peut différer de celles représentées ici.

Pour éviter tout dommage à votre ordinateur, suivez les étapes suivantes avant de commencer à intervenir à l'intérieur de l'ordinateur.

- Assurez-vous que la surface de travail est plane et propre afin d'éviter de rayer le capot de l'ordinateur.
- 2. Eteignez votre ordinateur (voir <u>Extinction de votre ordinateur</u>).<br>3. Retirez toute carte ExpressCard ou carte à puce de leurs emplacements appropriés.
- 4. Si l'ordinateur est connecté à une station d'accueil, comme le périphérique d'amarrage ou l'extension de batterie en option, déconnectez-le.
- **PRÉCAUTION : pour débrancher un câble réseau, déconnectez-le d'abord de l'ordinateur, puis du périphérique réseau.**
- 5. Débranchez tous les câbles réseau de l'ordinateur.
- 6. Débranchez l'ordinateur et tous les périphériques connectés de leurs prises secteur. 7. Fermez l'écran, retournez l'ordinateur et placez-le sur une surface plane.
- 

**PRÉCAUTION : pour éviter d'endommager la carte système, vous devez déposer la batterie principale avant de dépanner l'ordinateur.**

- 8. Retirez la [batterie](file:///C:/data/systems/lat2110/fr/sm/01_Battery.htm) principale. Remettez l'ordinateur à l'endroit.
- 10. Ouvrez l'écran.
- 11. Appuyez sur le bouton d'alimentation pour mettre la carte système à la terre.

**PRÉCAUTION : pour éviter tout choc électrique, débranchez toujours la prise secteur de votre ordinateur avant d'ouvrir l'écran.**

- PRECAUTION : avant de toucher quoi ce soit à l'intérieur de l'ordinateur, mettez-vous à la terre en touchant une partie métallique non peinte du<br>châssis, par exemple l'arrière de l'ordinateur. Répétez cette opération régul
- 12. Retirez le [disque dur](file:///C:/data/systems/lat2110/fr/sm/08_HDD.htm).

#### <span id="page-29-2"></span>**Outils recommandés**

Les procédures mentionnées dans ce document pourraient nécessiter les outils suivants :

- un petit tournevis plat
- un tournevis Phillips n°0 un tournevis Phillips n°1
- l une petite pointe en plastique
- le CD du programme de mise à jour flash du BIOS

# <span id="page-29-3"></span>**Éteindre votre ordinateur**

- **PRÉCAUTION : pour éviter de perdre des données, enregistrez et fermez tous les fichiers, puis quittez tous les programmes en cours d'exécution avant d'éteindre l'ordinateur.**
- 1. Arrêt du système d'exploitation :
	- l **Sous Windows® 7 :**

Cliquez sur **Démarrer** , puis sur **Arrêter**.

l **Sous Windows Vista® :**

Cliquez sur le bouton **Démarrer** , cliquez sur la flèche en bas à droite du menu **Démarrer** comme indiqué ci-dessous, puis cliquez sur **Arrêter**.

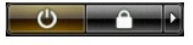

l **Sous Windows® XP :** 

Cliquez sur **Démarrer**® **Arrêter l'ordinateur**® **Arrêter**.

L'ordinateur s'éteint après l'arrêt du système d'exploitation.

2. Vérifiez que l'ordinateur et tous les périphériques connectés sont éteints. Si l'ordinateur et les périphériques qui y sont connectés ne s'éteignent pas<br>automatiquement lorsque vous arrêtez le système d'exploitation, m

## <span id="page-30-0"></span>**Après intervention à l'intérieur de votre ordinateur**

Après toute procédure de réinstallation, reconnectez tout périphérique, carte et câble avant d'allumer l'ordinateur.

**PRÉCAUTION : pour éviter d'endommager l'ordinateur, n'utilisez que la batterie conçue pour cet ordinateur Dell spécifique. N'utilisez pas une batterie destinée à un autre modèle Dell.** 

- 1. Branchez les périphériques externes, comme un réplicateur de port, une extension de batterie ou une station d'accueil, puis reposez les cartes éventuelles, par exemple ExpressCard.
- 2. Branchez les câbles téléphoniques ou de réseau à l'ordinateur.
- **PRÉCAUTION : pour connecter un câble réseau, branchez-le d'abord sur le périphérique réseau, puis sur l'ordinateur.**
- 
- 3. Remettez le <u>disque dur</u> en place.<br>4. Reposez la <u>batterie</u>.<br>5. Branchez l'ordinateur et tous les périphériques connectés à leurs prises secteur.
- 6. Allumez l'ordinateur.